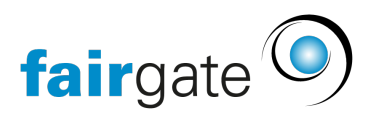

[Base de connaissances](https://support.fairgate.ch/fr/kb) > [Finances](https://support.fairgate.ch/fr/kb/finanzen) > [Utiliser la facturation](https://support.fairgate.ch/fr/kb/fakturierung-nutzen) > [Créer un modèle de facture](https://support.fairgate.ch/fr/kb/articles/rechnungsentwurf-erstellen-3)

Créer un modèle de facture Meike Pfefferkorn - 2022-07-19 - [Utiliser la facturation](https://support.fairgate.ch/fr/kb/fakturierung-nutzen)

Il y a deux façons de créer des factures :

1. En général, vous allez via les articles. Sélectionnez l'article standard déjà créé [\(Pas](https://support.fairgate.ch/fr/kb/articles/standard-artikel-erstellen-der-schnellste-weg-zu-rechnungen) [encore créé ?](https://support.fairgate.ch/fr/kb/articles/standard-artikel-erstellen-der-schnellste-weg-zu-rechnungen)) en le marquant à gauche. Cliquez ensuite sur les 3 tirets en haut à gauche de "Article standard" et sélectionnez "Créer une facture".

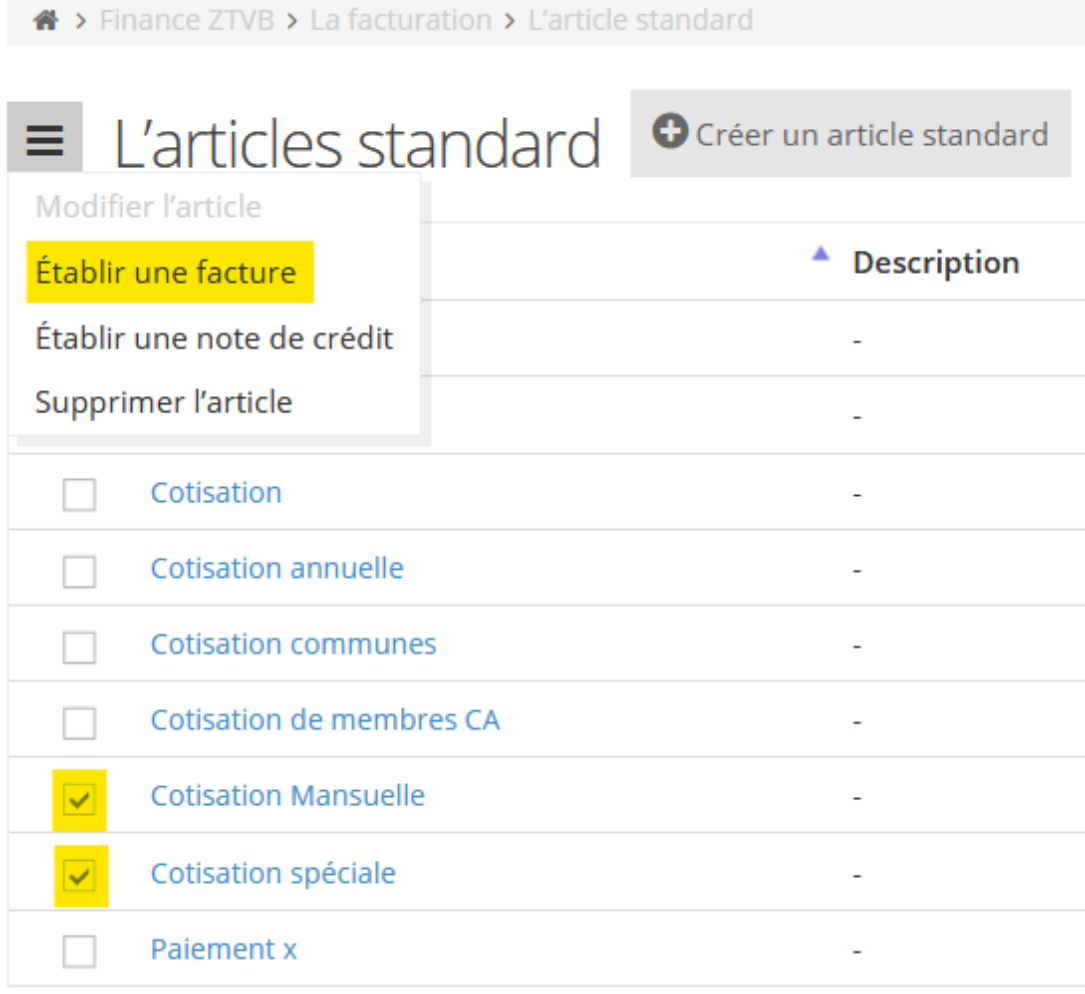

2. Bien entendu, vous pouvez également cliquer sur le bouton "Créer un modèle" sous la rubrique Factures.

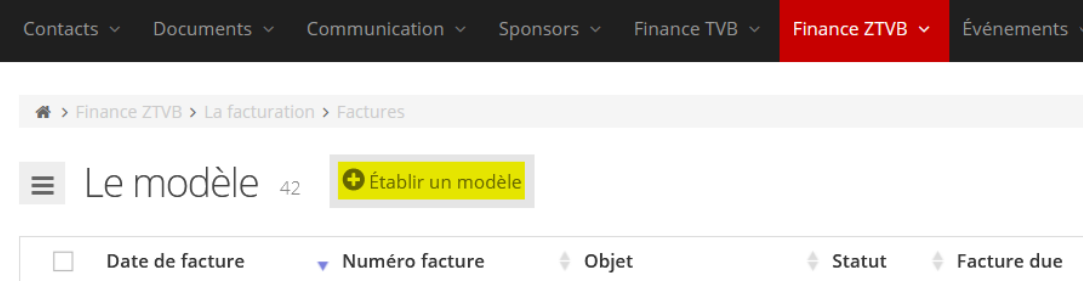

Il s'ouvre un formulaire pour la nouvelle facture, qui doit être crée.

Dans la partie "**Général**", vous sélectionnez la [mise en page](https://support.fairgate.ch/fr/kb/articles/rechnungslayout), la date de la facture, qui est liée au processus de relance et donc au délai de paiement, le compte débiteur de votre [comptabilité](https://support.fairgate.ch/fr/kb/articles/kontenplan) [e](https://support.fairgate.ch/fr/kb/articles/kontenplan)t le compte bancaire pour l'encaissement. Veuillez-vous assurer que vous avez correctement configuré le compte débiteur (voir le [plan comptable](https://support.fairgate.ch/fr/kb/articles/kontenplan)).

Dans la partie "**Contenu au-dessus des articles**" vous définissez le sujet, la salutation (le résultat de votre sélection peut être modifier dans la navigation supérieure sous: votre nom de club - réglages – **salutation**. Vous avez aussi la possibilité de changer le texte, qui doit apparaître avant les articles de la facture. La première fois, vous pouvez enregistrer votre texte ici comme modèle. Pour les factures ultérieures, vous pouvez utiliser le modèle ainsi créé (à gauche de la zone de saisie du texte). Directement sous la zone de saisie de texte, vous pouvez choisir s'il doit y avoir des textes différents en forme de tutoiement ou de vouvoiement.

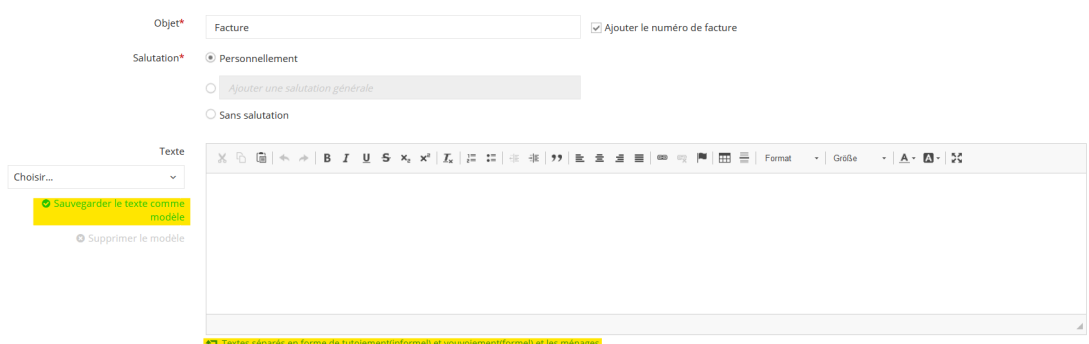

Si vous êtes passé par des articles standard, la partie "**Articles**" est déjà préremplie. Dans le second cas, vous pouvez soit créer un article unique ici, soit sélectionner un article standard créé précédemment. En particulier lorsqu'il s'agit de factures régulières, la voie des articles standard est la meilleure solution.

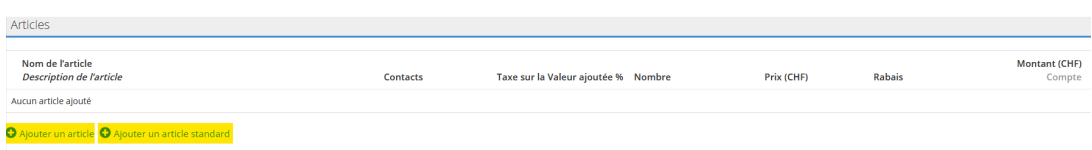

La partie ''**Contenu en dessous des articles**'' vous permet de saisir le texte après les articles sur la facture (avec les mêmes options de modèle que celles de la partie Contenu au-dessus des articles).